## Follow the steps below to see the New User Activity Report:

## **New User Activity Report**

- 1. Go to the main administration menu.
- 2. Select Distributor Tools

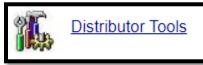

3. Select the **Select "User Activity Report"** link to access to new style report. The link just below that **"User Activity Reports until 2019"** are the old style of reports, if you would like to still view that method.

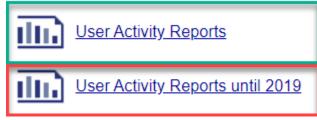

4. Select the **User Activity Link** on the far-right column of the corresponding month you wish to view a report on.

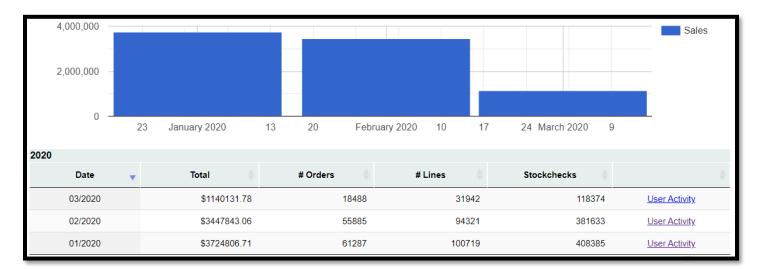

Customize the report using the column headers sorts and search filters, then export or print the data using the buttons in the top right corner.
Export to CSV
Export to Excel

|                          |                         | l                      |            |                     |                               |                 | J          |                 |                    |
|--------------------------|-------------------------|------------------------|------------|---------------------|-------------------------------|-----------------|------------|-----------------|--------------------|
| <u>Reports</u> - 01/2020 |                         |                        |            |                     |                               |                 |            |                 |                    |
| Search:                  |                         |                        |            |                     |                               | Expo            | ort to CSV | Export to Excel | 🔒 Print            |
| Customer<br>Account ID   | Customer Name 🖕         | Default Branch<br>Name | Username 🖕 | User Access<br>Type | SMS Provider<br>(Provider)    | Stock<br>Checks | Orders     | 🔶 Lines 🔶       | Total 🚽            |
| Customer Account I       | Customer Name           | Default Branch Nam     | Username   | User Access Type    | mobile                        |                 |            |                 |                    |
| 8562                     | PEPBOYS<br>AUTOPLUS#453 | GLENDALE               | CB8562     | Nexpart             | Nexpart Mobile<br>(NXPMOBILE) | 381             | 74         | 83              | <b>\$7,04</b> 3.13 |

\*Note\* <u>User Access Type</u> is configured in Customer Maintenance > User Settings for the user who uses an SMS integration.

| User Access: | SMS | • |
|--------------|-----|---|
|              |     |   |

The <u>SMS Provider</u> is only being recorded when transactions come from SMS. The provider key can be blank if there is no SMS transaction, and User Access Type is set to SMS in Customer Maintenance > User Settings.

• If user believes this is not being used for SMS then User Access setting can be reset to non-SMS access by an administrator.